# **FAST & EASY TIPS TO REGISTER FOR AN ESA CONFERENCE**

Before using the registration tool available on the conference / workshop website please take note of the following FAQ:

#### FAQ # 1: MY BROWSER IS DISPLAYING A PAYPAL PAYMENT TOOL IN THE WRONG LANGUAGE, I DON'T UNDERSTAND!

PayPal knows which country your computer is in, so if you get a PayPal page in a language determined by your location, but would rather have it in English, replace the language abbreviation just after the paypal.com/ with the letters "en".

So a *url* that looks like this:

https://www.paypal.com/ $\ln$ /cgi-bin/merchantpaymentweb?cmd.........

*Should look like this:*

https://www.paypal.com/ $C \cap C$  /cgi-bin/merchantpaymentweb?cmd.........

### FAQ # 2: DO I NEED TO MAKE A PAYPAL ACCOUNT TO PAY FOR MY REGISTRATION? I REALLY DON'T WANT TO!

No, You do not need to create a Paypal account to use your credit card in the registration tool.

#### Follow these 3 easy steps:

Step 1. Click on the "Make Payment" button once you have entered all your details and selected your activities.

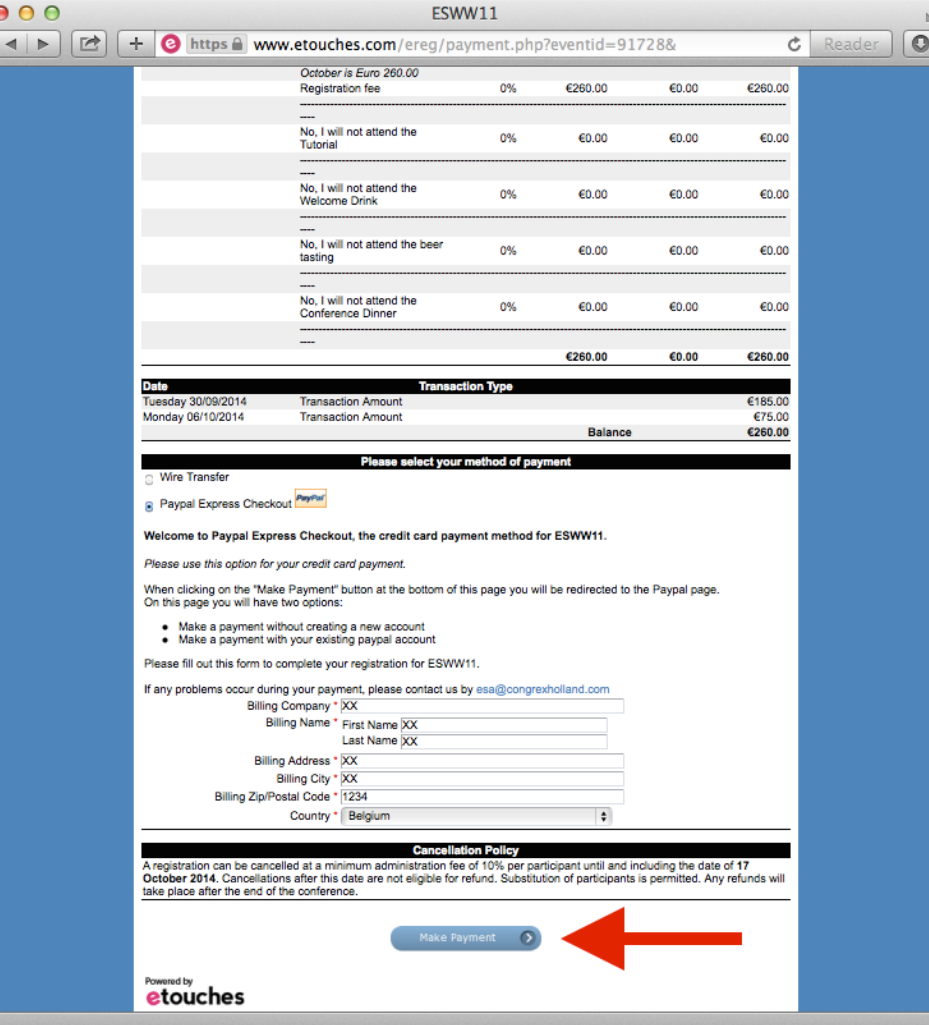

PayPal opens automatically on the option Don't have a PayPal account? Step 2. Fill in the section Don't have a PayPal account? We know, it looks like you HAVE TO create a PayPal

account, it is NOT TRUE.

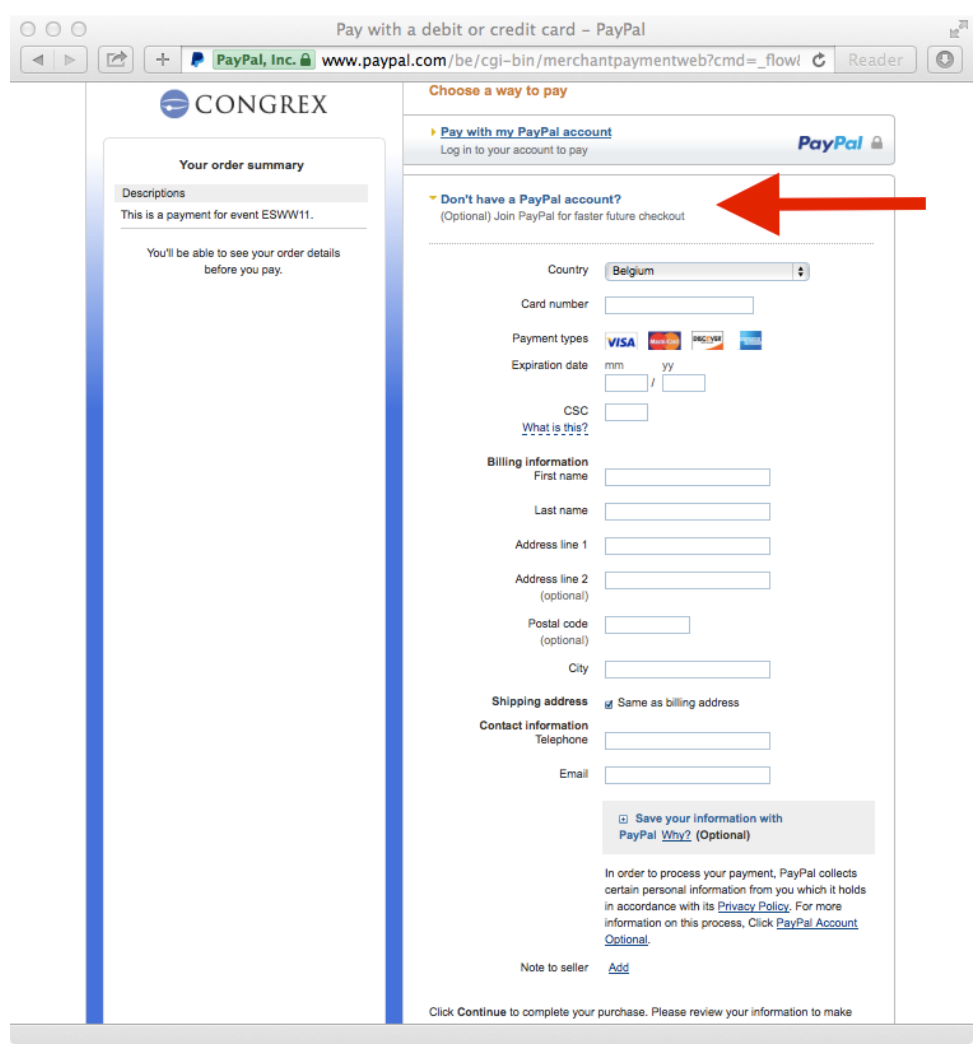

Step 3. Below is an option to Save your information with PayPal (Red circle in the figure). By clicking, you create a PayPal account and save your information. If you don't select it, you don't make an account. Step 4 Click on Continue (Red arrow in the figure) to pay by credit card in a secure way!

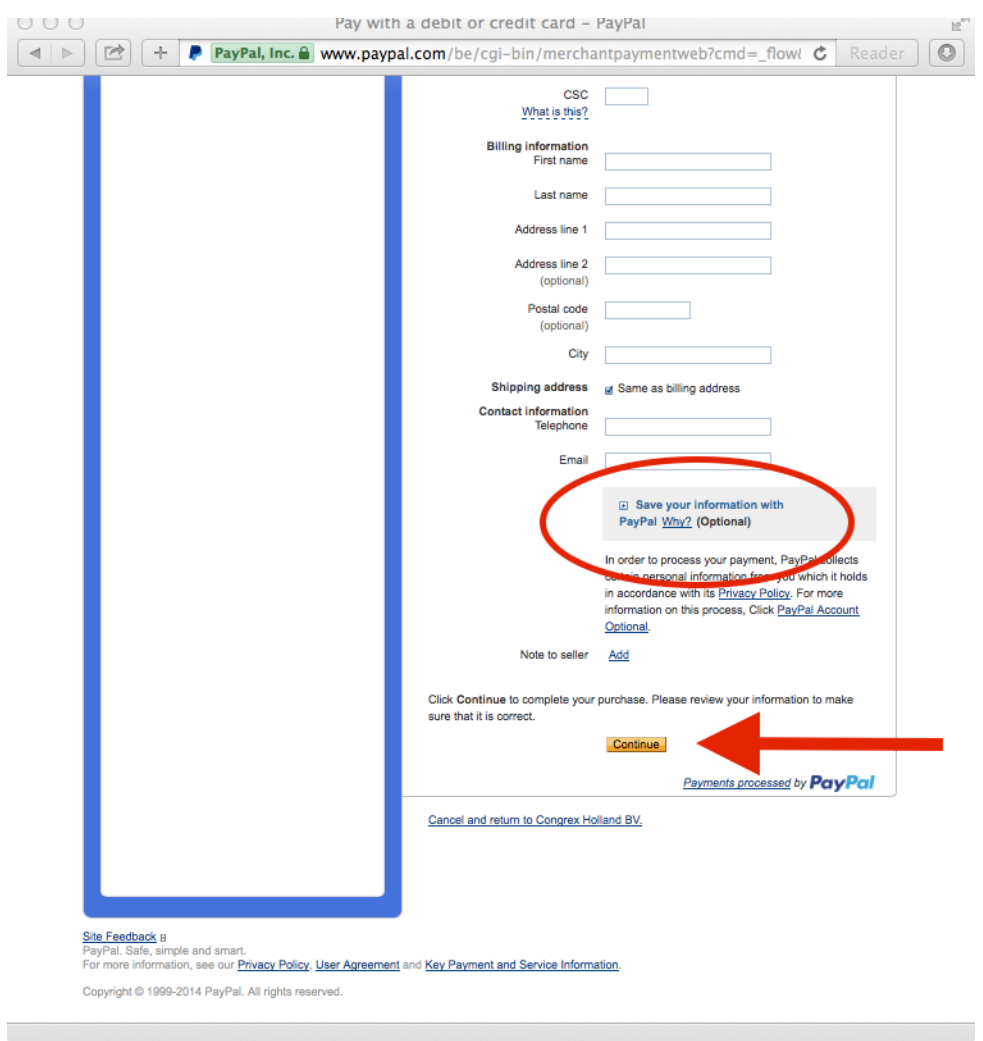

## FAQ #3: I STILL CAN'T COMPLETE MY REGISTRATION AND NEED HELP!

We are here for you! There is a dedicated team behind the scenes taking care of registration, so please do not email the ESA staff member you know, they are busy with the important scientific stuff, just send an email to registration@congrexholland.com